## **セットアップマニュアル <Aパターン>**

## 一般財団法人 日本データ通信協会

2023/10 1.01版

# **Cラーニングで学ぶ工事担任者養成課程** ELP/7

eLPIT事務局

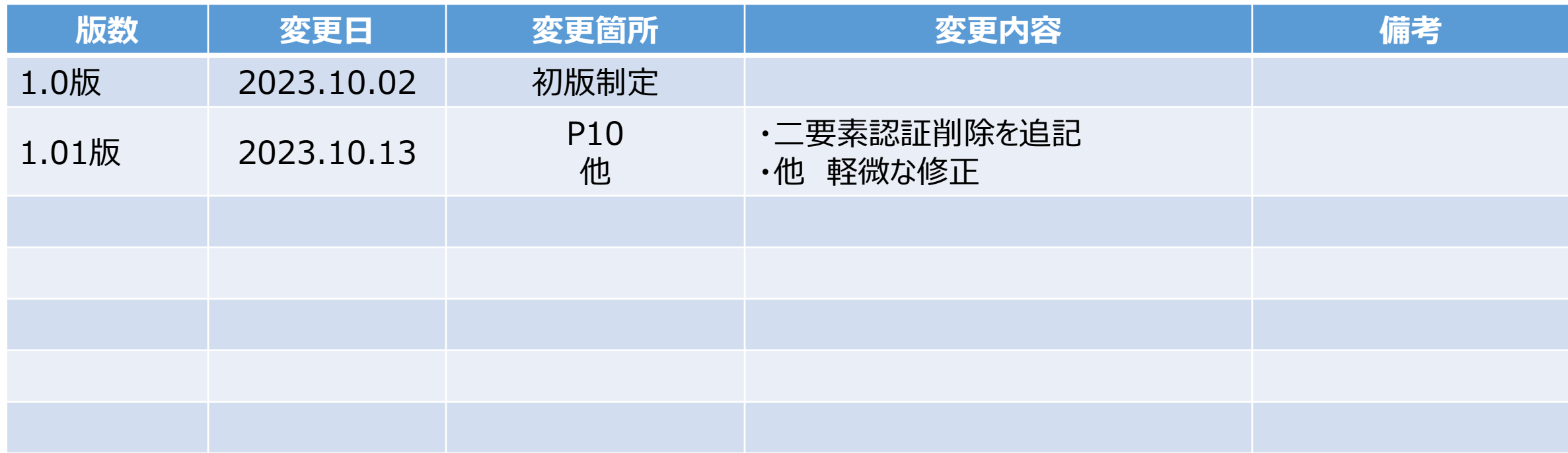

## 改訂履歴

Copyright©2023 Japan Data Communications Association All Rights Reserved.

**各種マニュアルについて**

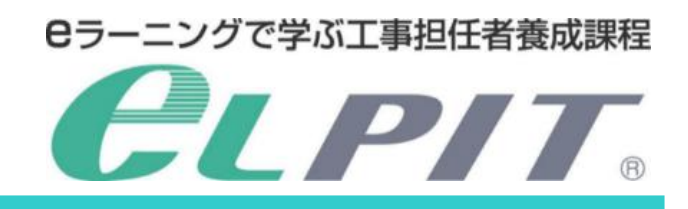

eLPITの受講にあたりお申込みから学習準備/学習/修了試験等の各種のマニュアルを ご用意しておりますので、必要に応じてeLPITのホームページよりダウンロードして、ご活用く ださい。

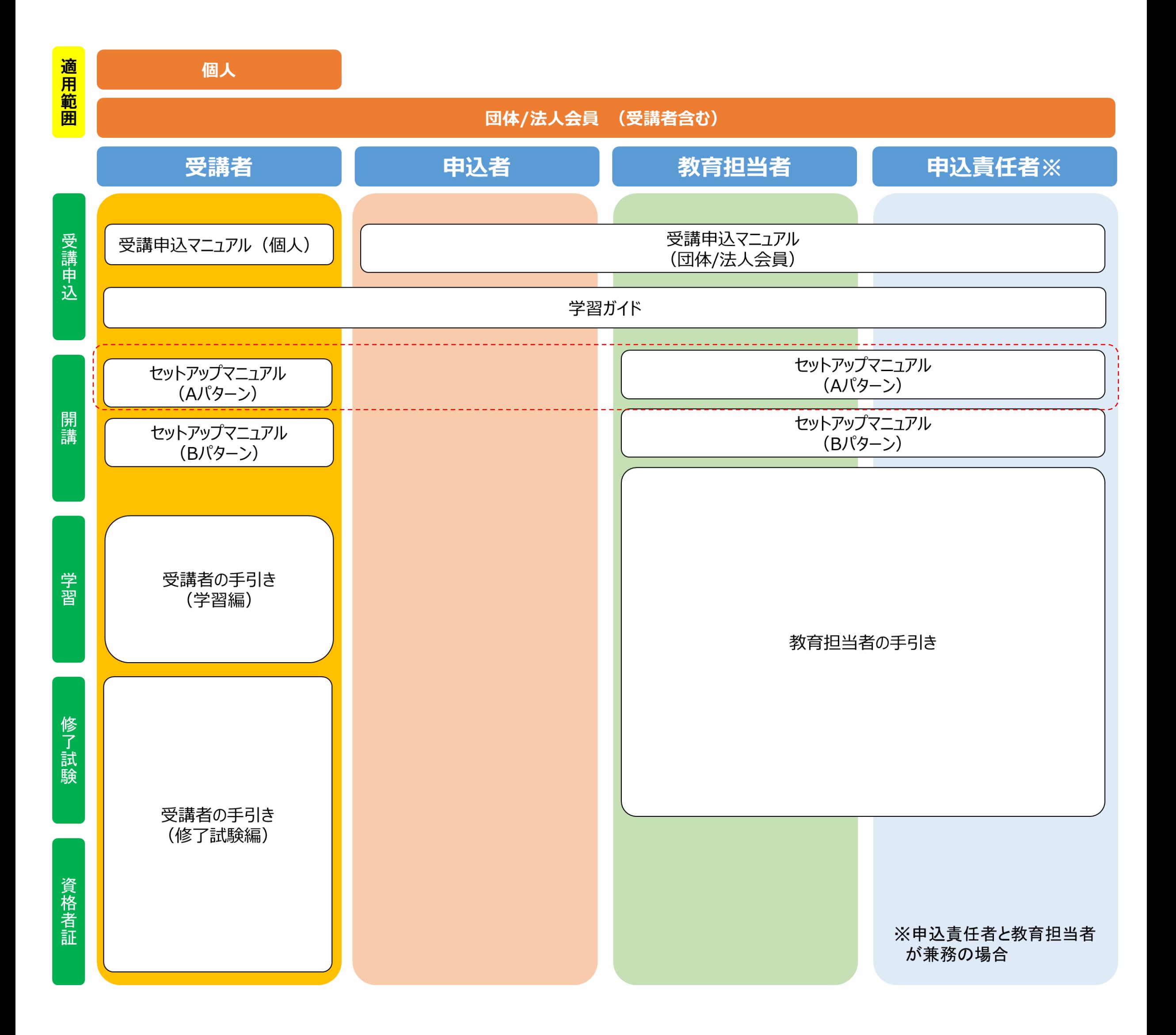

Copyright©2023 Japan Data Communications Association All Rights Reserved.

## **目 次**

#### **1.はじめに**

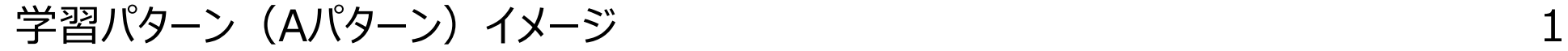

#### **2.事前準備**

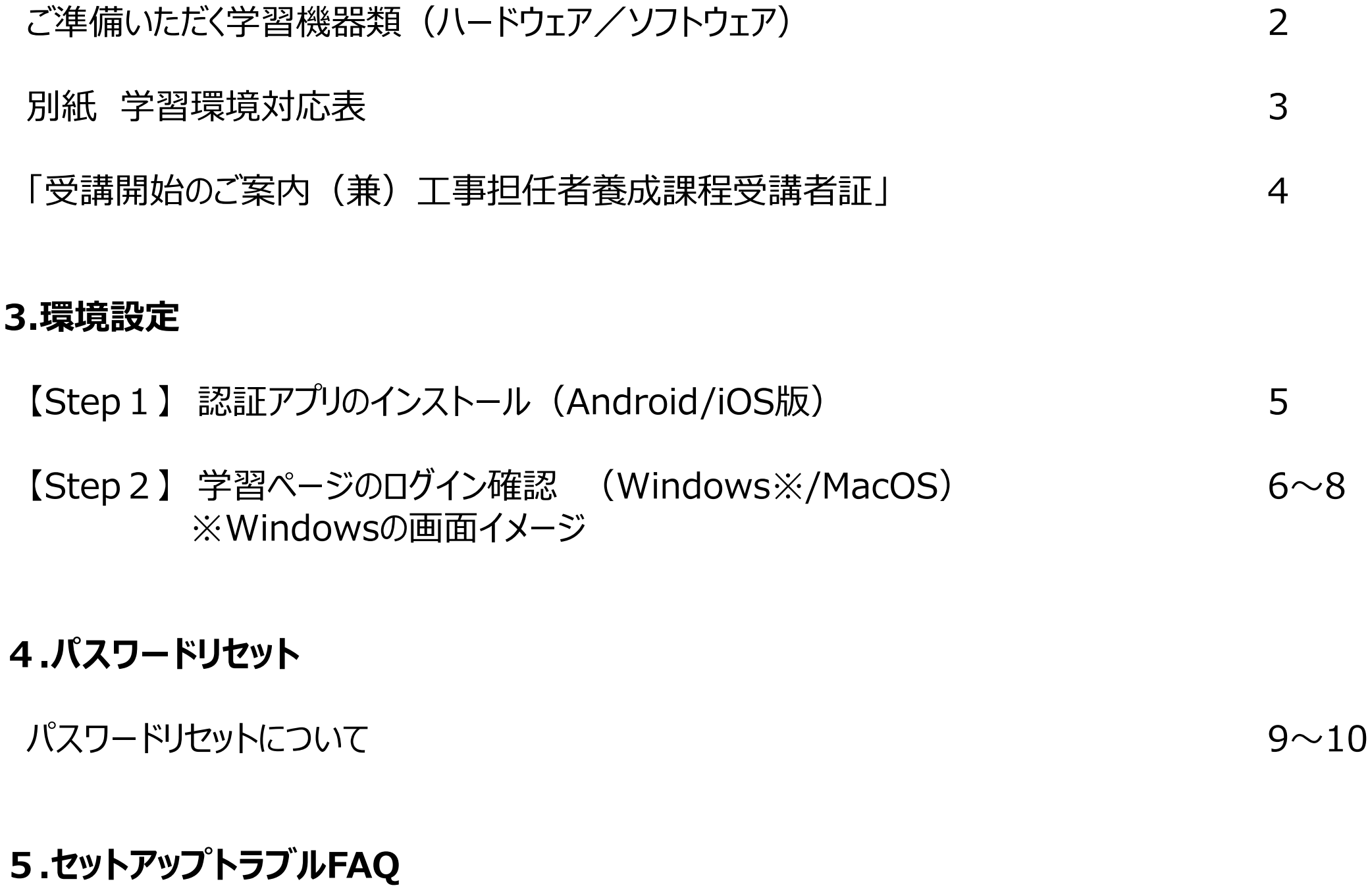

 $FAQ$  and  $10$ 

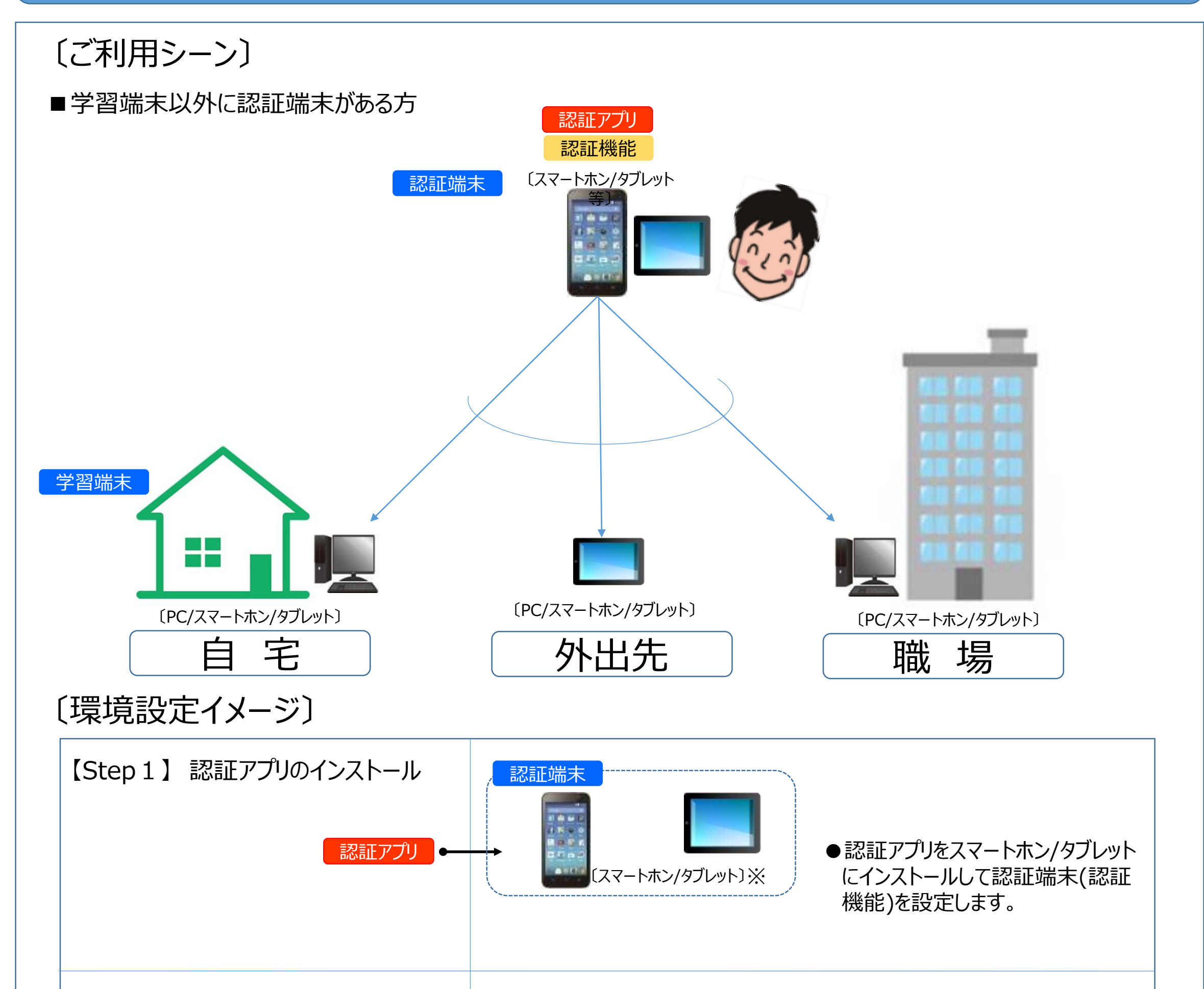

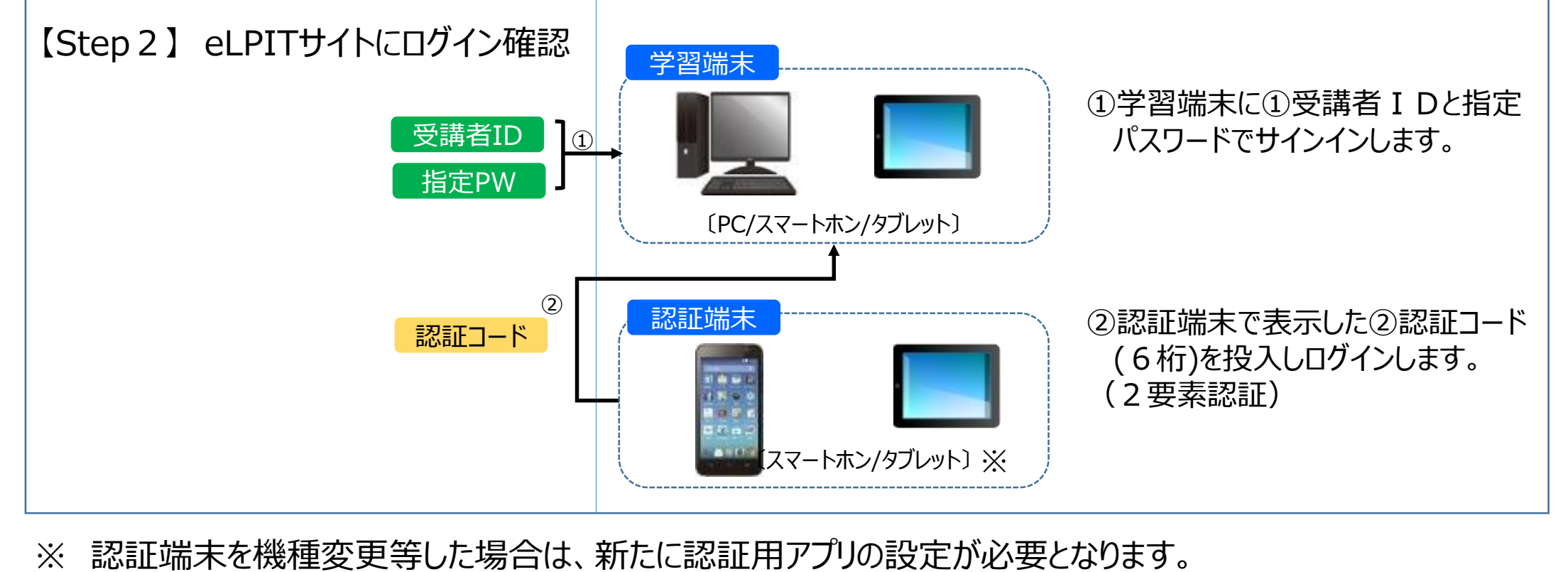

**Cラーニングで学ぶ工事担任者養成課程** 

## **1.はじめに 学習パターン(Aパターン)イメージ**

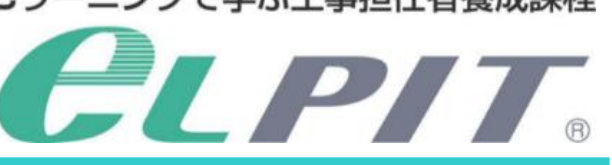

## **本マニュアルでは学習パターン(Aパターン):学習端末と認証端末が異なる場合の設 定方法について説明を行ってます。**

- ご準備いただく学習機器類
- 1-1.ハードウェア

#### 1-2.ソフトウェア

2

#### **2.事前準備**

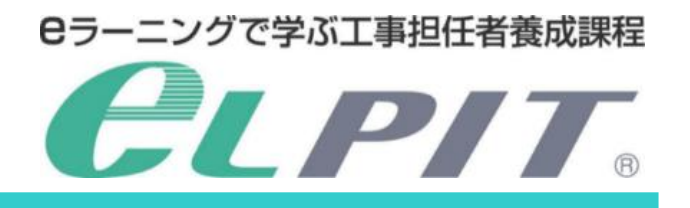

工事担任者養成課程の学習にあたり、eLPIT学習システムにて学習をしていただきます。システムにて学習 しますには、以下の学習環境をご準備いただき、ログイン等の設定を行っていただきますようよろしくお願いし ます。

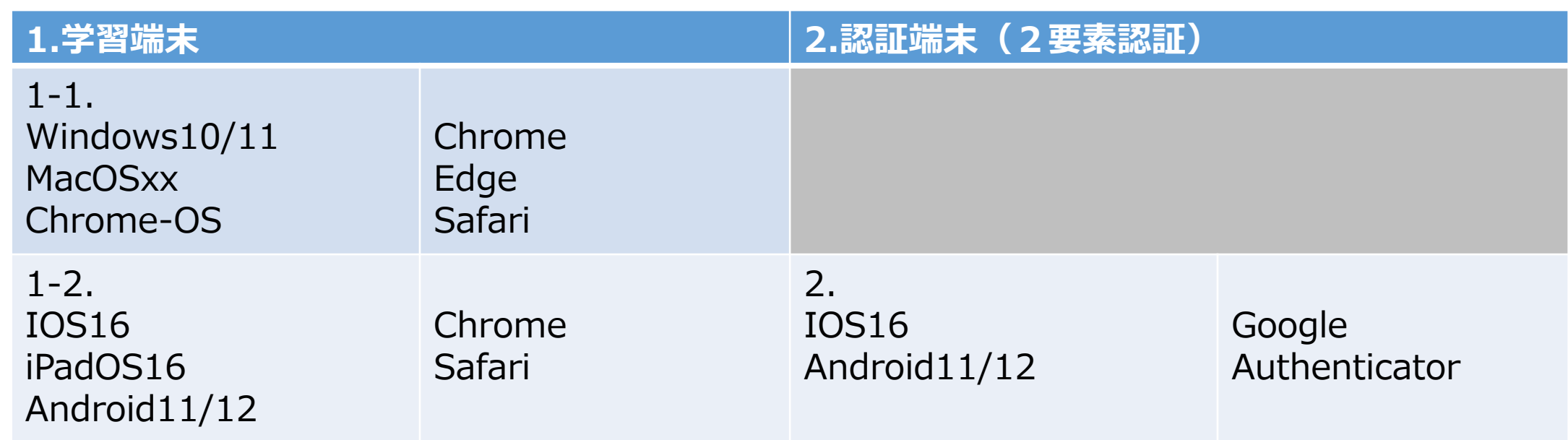

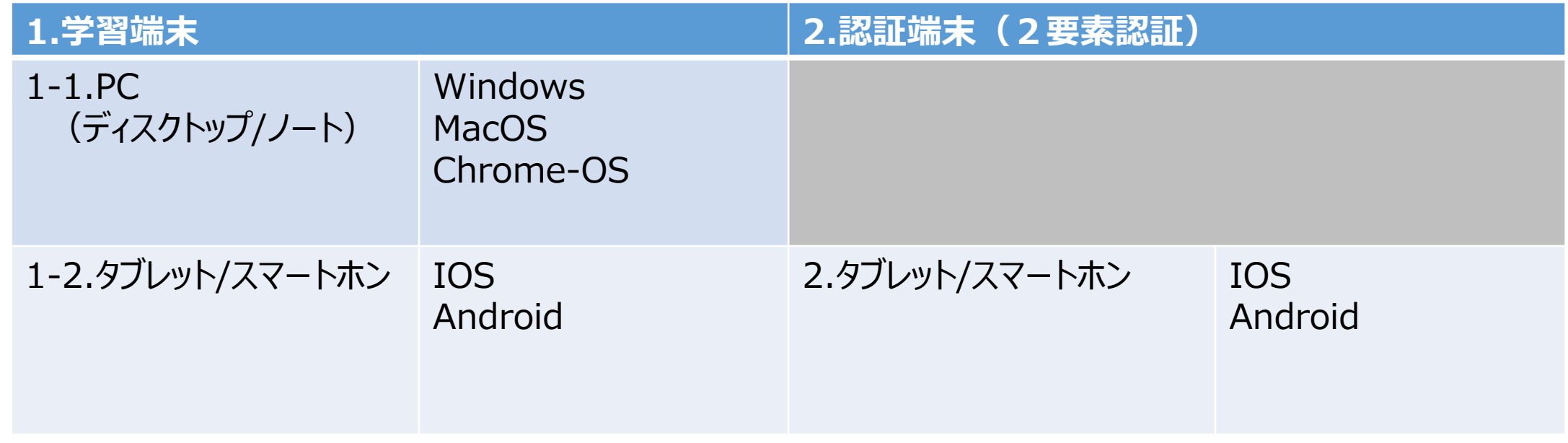

#### 学習環境

推奨(機能確認済)のOSとブラウザ対応表

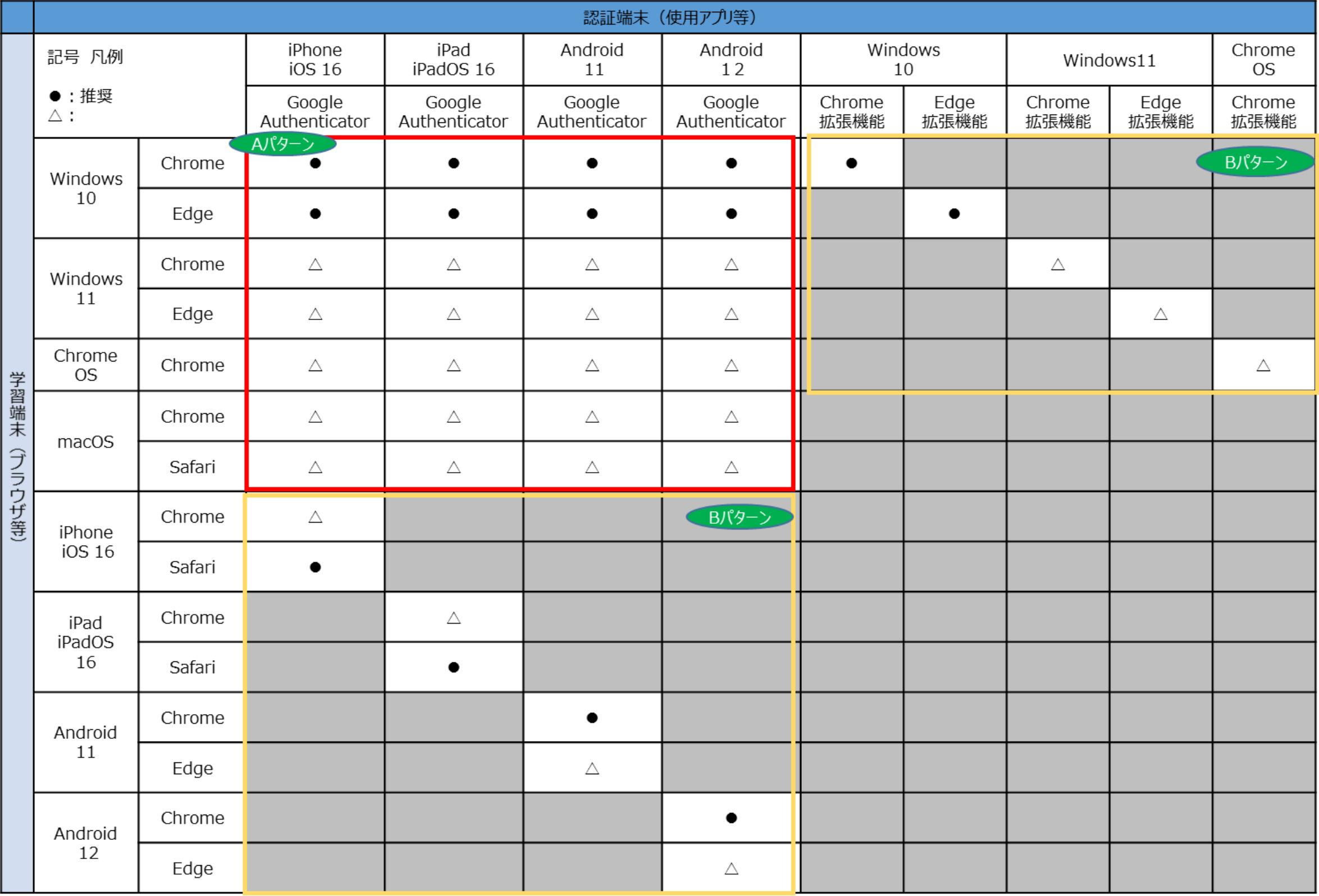

3

#### **別紙 学習環境対応表**

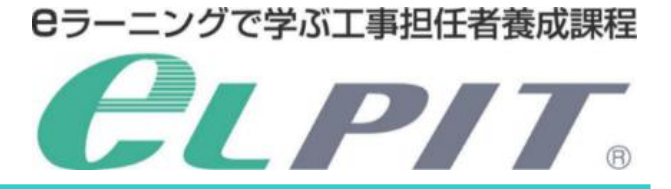

開講に合わせて、「受講開始のご案内(兼)工事担任者養成課程受講者証」をメール送付致します。 (以下イメージ参照)

環境設定では ◆Step1⇒Step2の手順で設定しますが、 **〔Step2の手順〕**については学習端末に合わせて設定します。

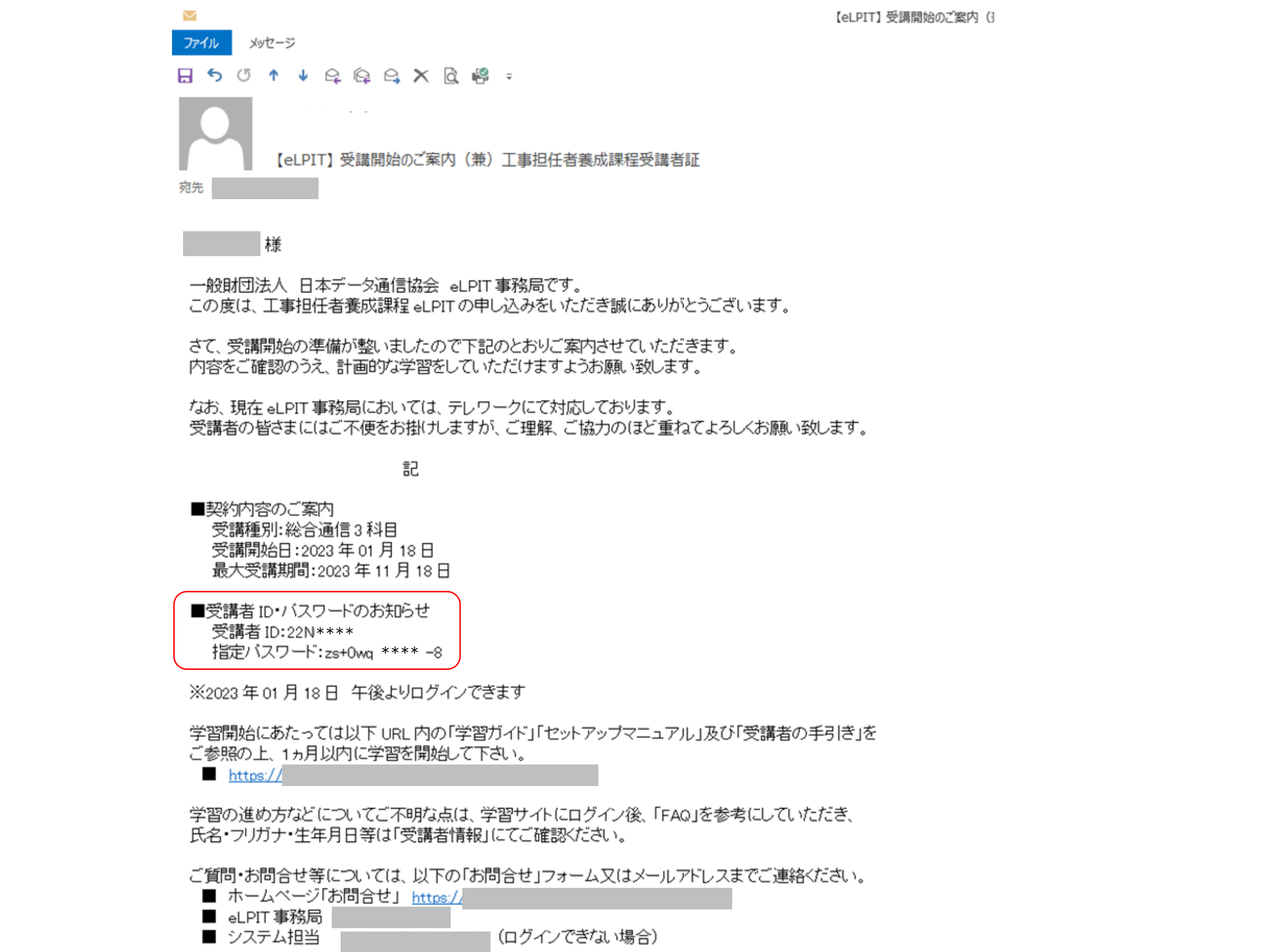

下記の工事担任者養成課程受講者証は、修了試験受験時に必要です。 以下 URL よりダウンロードしてください。

 $https://$ 

■ no-reply@n-elpit.dekyo.or.jp【eLPIT】 受講開始のご案内 (兼) 工事担任者養成課程受講者証 (本番・システムテスト環境)

「2.事前準備」が整いましたら、「3.環境設定」に進みます

学習環境の設定で使用しますので、ご準備ください。 記載内容等に誤りがある場合は、eLPIT事務局へお問い合わせください。

4

■「受講開始のご案内(兼)工事担任者養成課程受講者証」

### **2.事前準備**

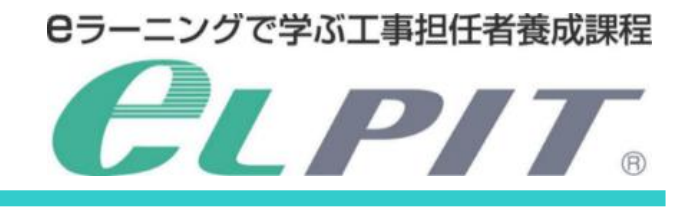

**◆認証端末(スマートフォン/タブレット)を準備してください**

【Step1】 認証アプリのインストール Android・IOS(iPhone・iPad)

1.アプリケーションのダウンロードサイトを開きます ①Androidの場合は「Google Play」 ②IOS (iPhone/iPad) の場合は「App Store」

#### **<Andoroid>**

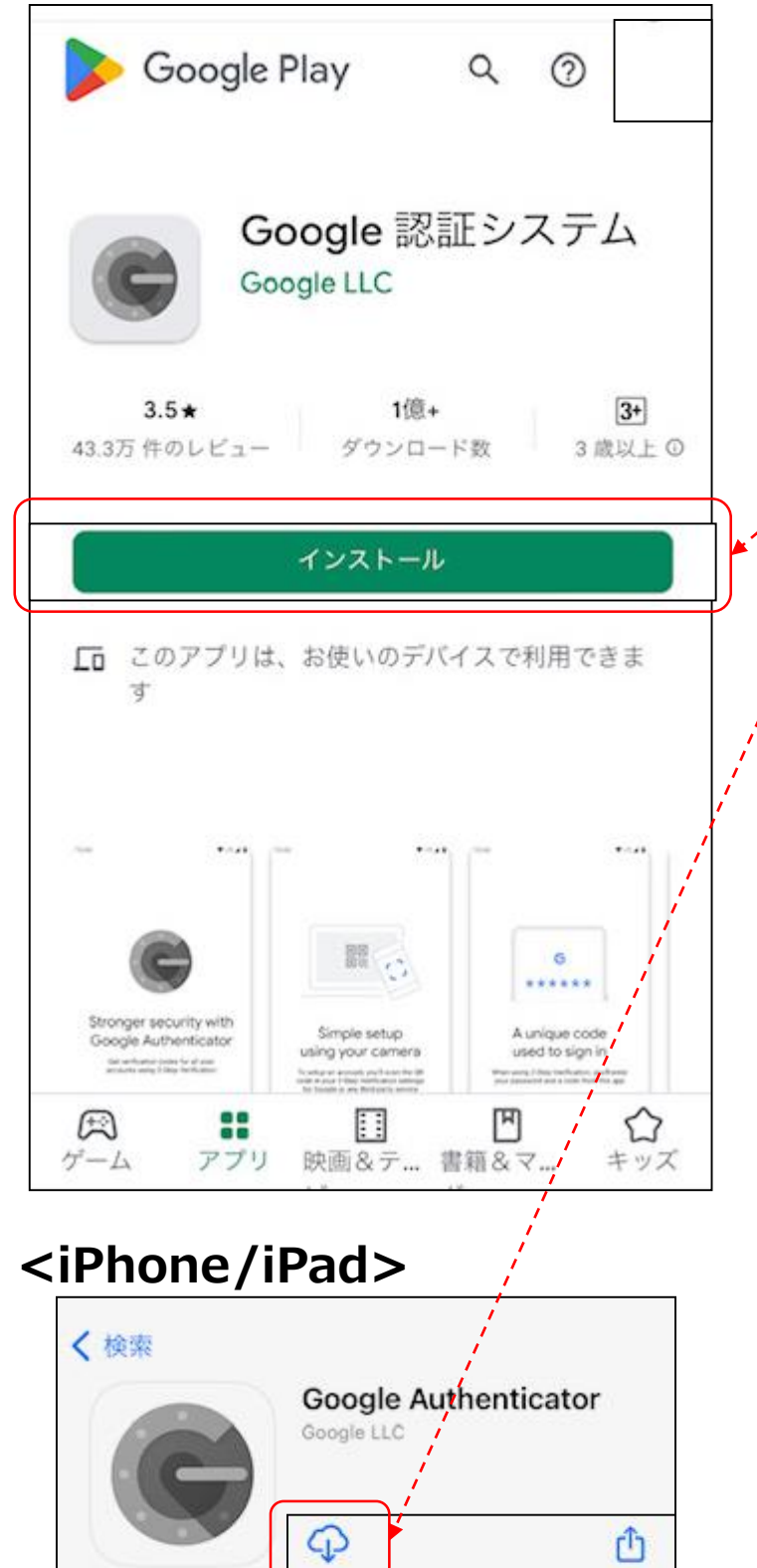

2.アプリケーションのインストール ・それぞれのインストール開始ボタンを押下します (赤印)

【注意】 インストールした認証アプリ及びアプリ内で作成したアカウントは削除し ないでください。 インストールしたアプリは2回目以降のログインにも利用します。

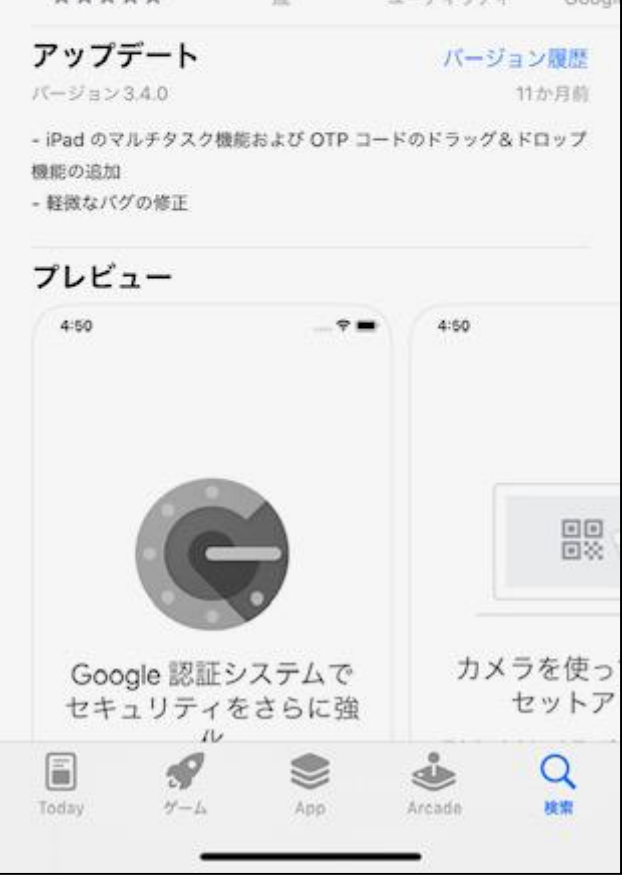

年龄

 $4+$ 

ランキング

#31

5.2万件の評価

 $4.7$ \*\*\*\*\*

### **3.環境設定**

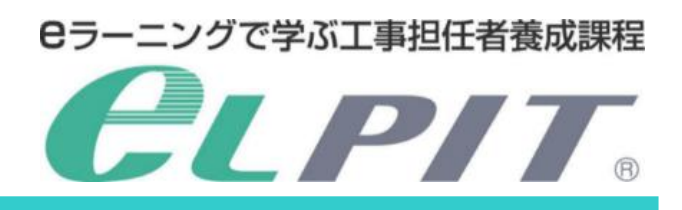

より「Google 認証システムまたはGoogle Authenticatorを検索 します。

※アプリケーションのインストールには〔Google Play〕または 〔App Store〕のアカウント登録が必要です。

Google Authenticator

## 【Step2】 学習ページのログイン確認

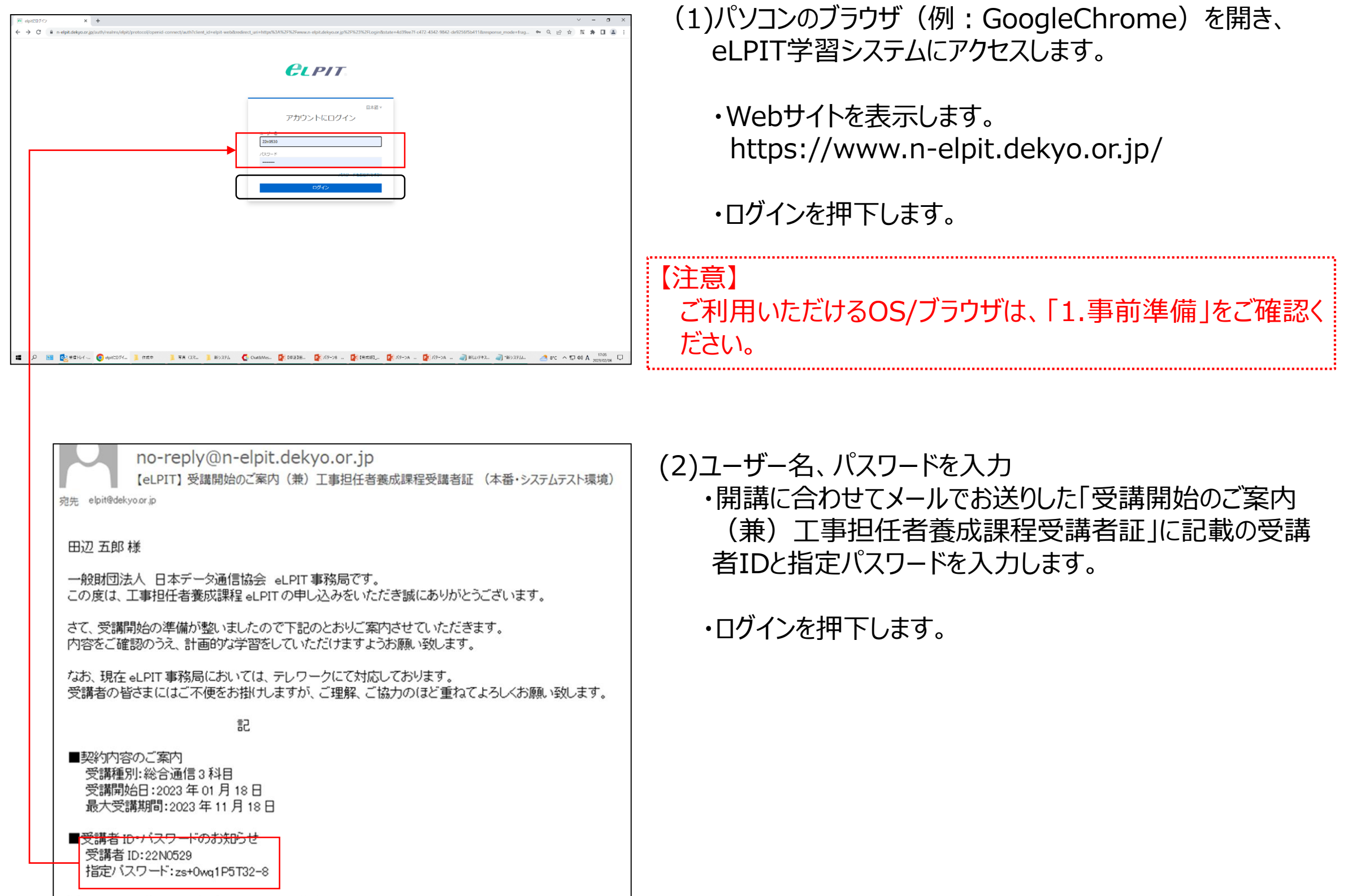

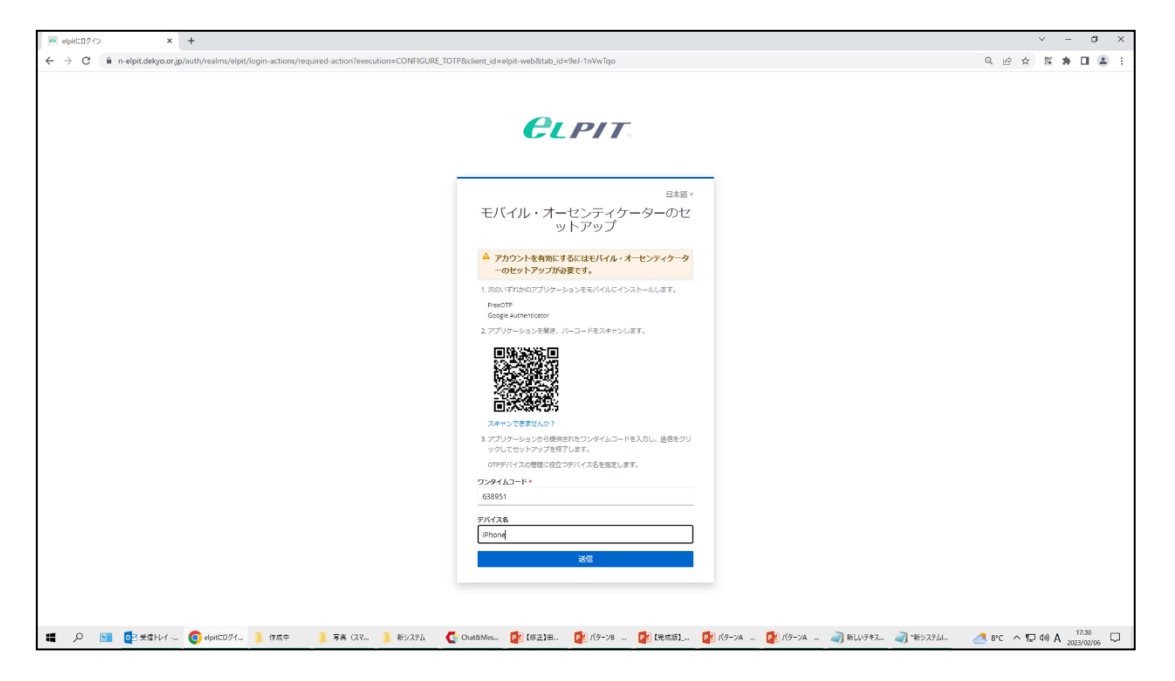

1.学習用PC (Windows/Chrome/MacOS) のセットアップ (認証設定) ※ここではWindows10の画面イメージで掲載します。

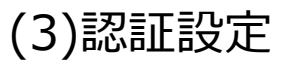

・画面に認証用のQRコードが表示します。

6

#### **3.環境設定**

**Cラーニングで学ぶ工事担任者養成課程 ALPIT.** 

【Step2】 学習ページのログイン確認

·認証用端末でインストールした認証アプリ (例 Google Authenticator)を起動します。

認証用端末の設定

(4)認証アプリを起動

・開始を押下します。

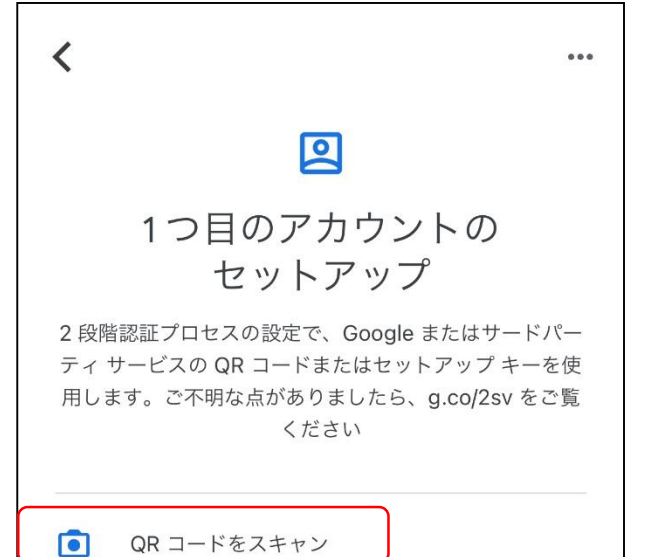

(5)設定方法を選択

2.認証用スマートホン/タブレット (Android/iPhone/iPad) のセットアップ (認証設定) ※ここではiPhoneの画面イメージで掲載します。

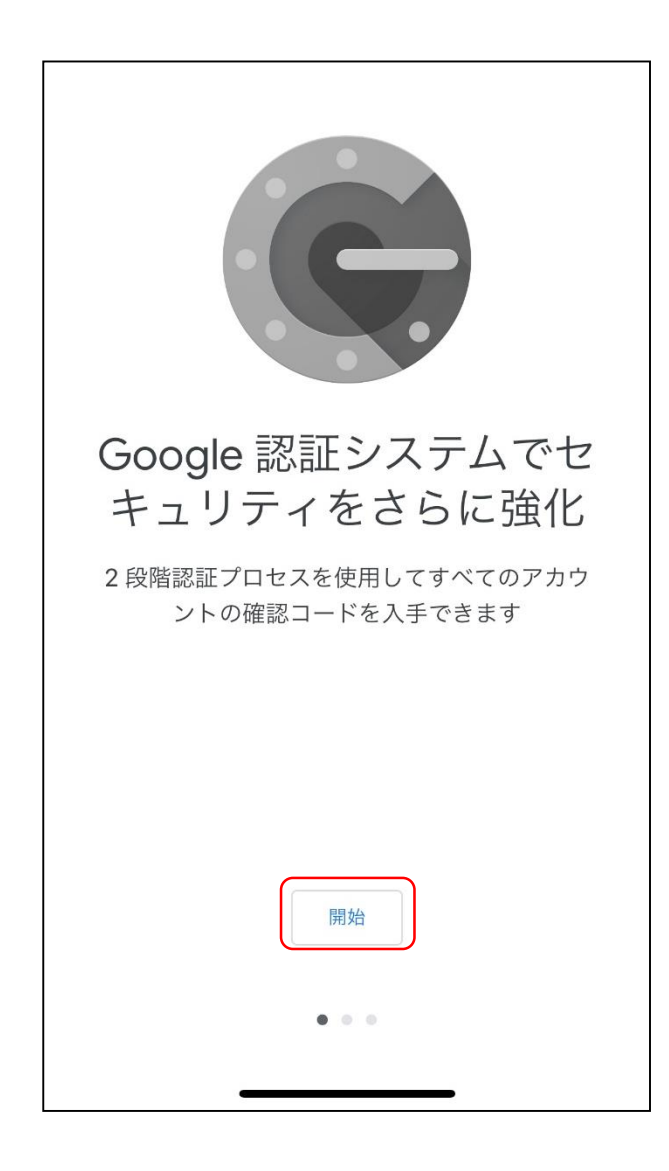

- ・PCで表示したQRコードを読み取るため、「 QRコードスキャン」を押下 します。
- ・端末のカメラが起動します。
- ・カメラでPC画面に表示しているQRコードを読み取ります。

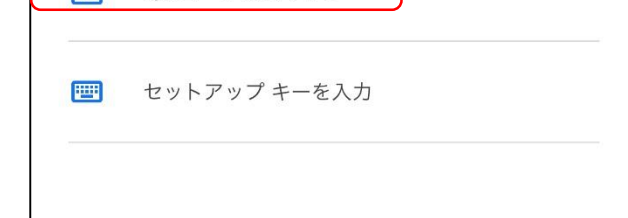

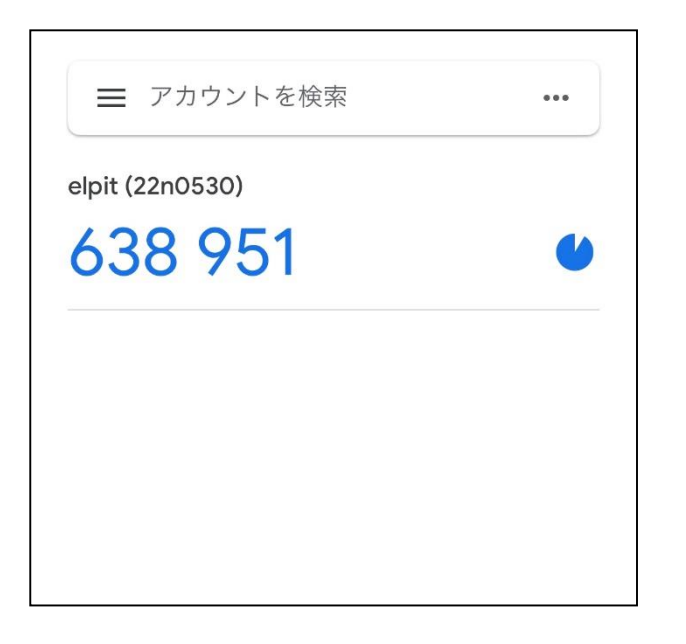

#### (6)認証用コード表示 ・前項でQRコードを読込むと、受講者IDに対応したワンタイムコードが 表示します。

### **3.環境設定**

![](_page_10_Picture_2.jpeg)

7

### 【Step2】 学習ページのログイン確認

3.学習用PC (Windows/Chrome/MacOS) のセットアップ (学習ページログイン確認) ※ここではWindows10の画面イメージで掲載します。

![](_page_11_Picture_115.jpeg)

![](_page_11_Picture_116.jpeg)

(8)eLPITマイページ表示 ・eLPITシステムにログインしますと「eLPIT マイページ」 が表示します。 マイページには、受講者の情報/申請と学習ページが用

意されています。

マイページ内の操作については、受講者の手引き(学 習編/修了試験編)マニュアルをご覧ください。

#### **3.環境設定**

**Cラーニングで学ぶ工事担任者養成課程 ALPIT** 

8

![](_page_11_Picture_117.jpeg)

#### パスワードリセットについて

本機能は、「パスワードを忘れてしまった方」または「認証端末を変更をします方」等にご利用いただけます。手 順について以下に示します。 ※ここではWindows10の画面イメージで掲載します。

![](_page_12_Picture_131.jpeg)

![](_page_12_Picture_132.jpeg)

![](_page_12_Picture_133.jpeg)

- (1)パソコンのブラウザ(例:GoogleChrome)を開き、 eLPIT学習システムにアクセスします。
	- ・Webサイトを表示します https://www.n-elpit.dekyo.or.jp/

- (2)パスワードをリセット ・「パスワードをお忘れですか?」を押下します。
- (3)リセットします受講者ID入力 ・ご自身の受講者IDを入力します。 (例 23Nxxxx) ・送信場単を押下します ・受講申込時に登録したメールアドレスにパスワードリセット 情報メールが届きます。

・ログインを押下します。

(4)パスワードリセットの設定 ・送信されたメール内にリセット先のリンク記載されているの で、リセット先リンク「パスワードをリセット」を押下します。

あなたのElpitアカウントのパスワードの変更が要求され ています。以下のリンクをクリックしてパスワードのリセ ットを行ってください。

#### パスワードのリセット

このリンクは5分だけ有効です。

もしパスワードのリセットを行わない場合は、このメッセ ージを無視してください。何も変更されません。

Copyright©2023 Japan Data Communications Association All Rights Reserved. 9

### **4.パスワードリセット**

![](_page_12_Picture_2.jpeg)

(5)パスワード更新

①再度認証設定を実施

#### ②「パスワードの更新」画面が表示

- ・「新しいパスワード」を入力します。(a)
- ・「パスワード(確認)」を入力します。(b)
- ・「送信」ボタンを押下します。(c)

・「✕」ボタンで終了します。(g) ※新しく登録した方を削除しないようにご注意ください。

Copyright©2023 Japan Data Communications Association All Rights Reserved. 10

・eLPITシステムのマイページにログインします。

#### ②認証設定の修正

- ・人のマークを押下します。(d)
- ・「パスワード変更」を押下します。(e)
- ・「2要素認証」を押下します。(f)
- ・複数の認証が表示している場合、古い方は不要なので削除しま す。

## 【Step2】 学習ページのログイン確認 1項(3)、2項(認証アプリにより手順が異なる)、3項を 実施してください。 ※パスワードは新たに設定したパスワードを入力

注意 パスワードをリセットをしますと、セキュリティ認証との連携 もリセットとなるため、再度以下の項目を実施願います。

## **4.パスワードリセット**

![](_page_13_Picture_2.jpeg)

![](_page_13_Picture_155.jpeg)

![](_page_13_Picture_156.jpeg)

![](_page_13_Picture_157.jpeg)

 $(f)$ 

#### eLPITのホームページには各種 F A Qが用意されており、セットアップに関しますトラブルQ&Aとしては 「セットアップでのトラブルQ&A」があります。 セットアップのトラブル時には参考にしてください。

#### ■詳細については下記URLを参照願います。 https://www.dekyo.or.jp/elpit/

![](_page_14_Picture_50.jpeg)

![](_page_14_Figure_6.jpeg)

## **5.セットアップトラブルFAQ**

![](_page_14_Picture_2.jpeg)